## **PERSONAL NOTES AND COMMENTS**

Add relevant notes or comments regarding your installation here.

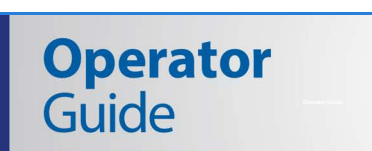

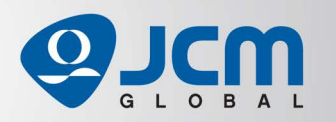

# <span id="page-0-2"></span>**BlueWave**™**DX Tool** Operational Instructions

<span id="page-0-1"></span>This document contains information for configuring and operating the JCM® BlueWave<sup>™</sup>DX Tool. The BlueWave<sup>™</sup>DX is used for multiple functions (e.g., downloading firmware, setting operational parameters, reading device status) and works with most JCM Banknote Acceptors, Validators and Printers. The BlueWave™DX features an LCD Display and multi-selection keypad, supports standard SD or SDHC Cards, and communicates with supported devices via a USB 2.0 full-speed connection. Supported devices are listed below.

#### **Table 1** Supported Devices

<span id="page-0-5"></span>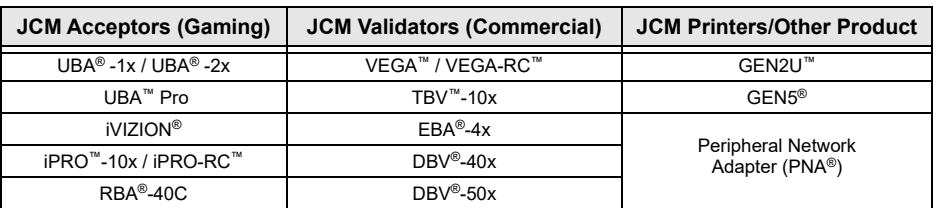

#### **BLUEWAVE™DX TOOL**

<span id="page-0-0"></span>[Figure 1](#page-0-0) illustrates the JCM BlueWave™DX Tool.

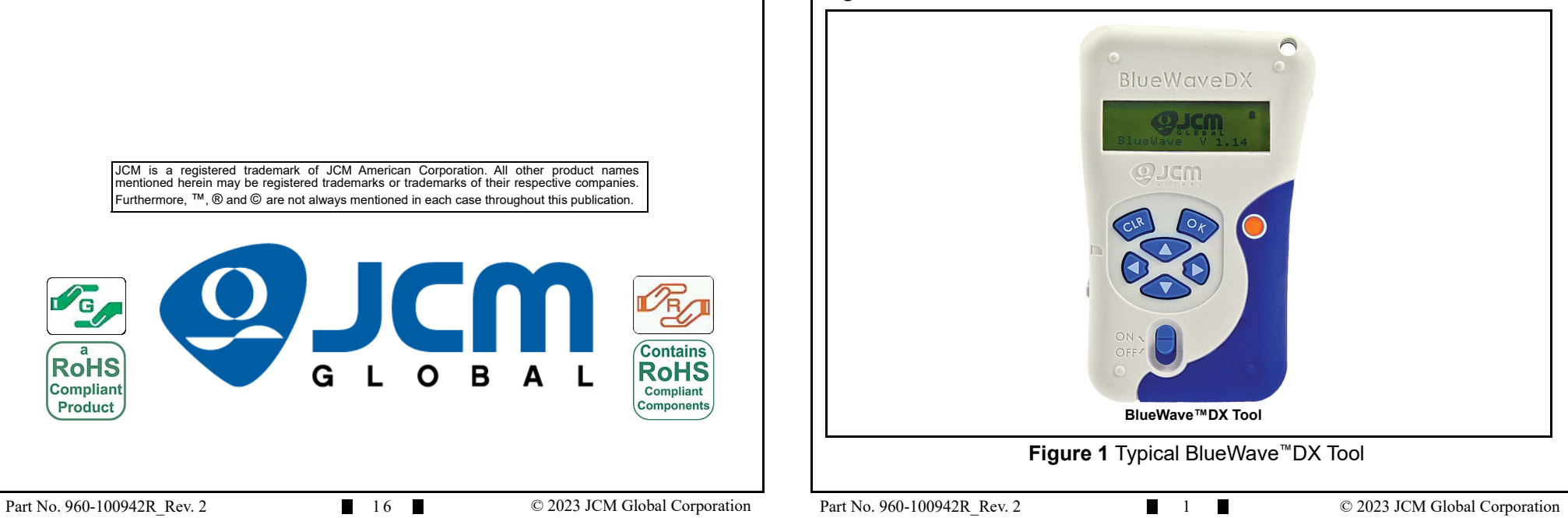

<span id="page-0-3"></span>JCM is a registered trademark of JCM American Corporation. All other product names mentioned herein may be registered trademarks or trademarks of their respective companies. Furthermore, ™, ® and © are not always mentioned in each case throughout this publication.

<span id="page-0-4"></span>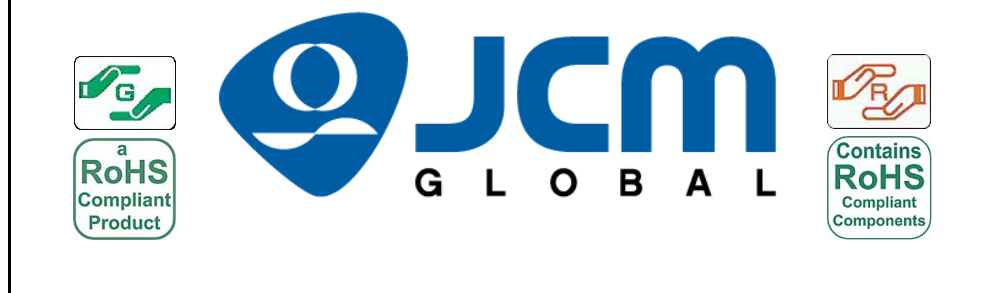

### **PERSONAL NOTES AND COMMENTS**

Add relevant notes or comments regarding your installation here.

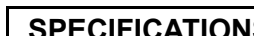

<span id="page-1-0"></span>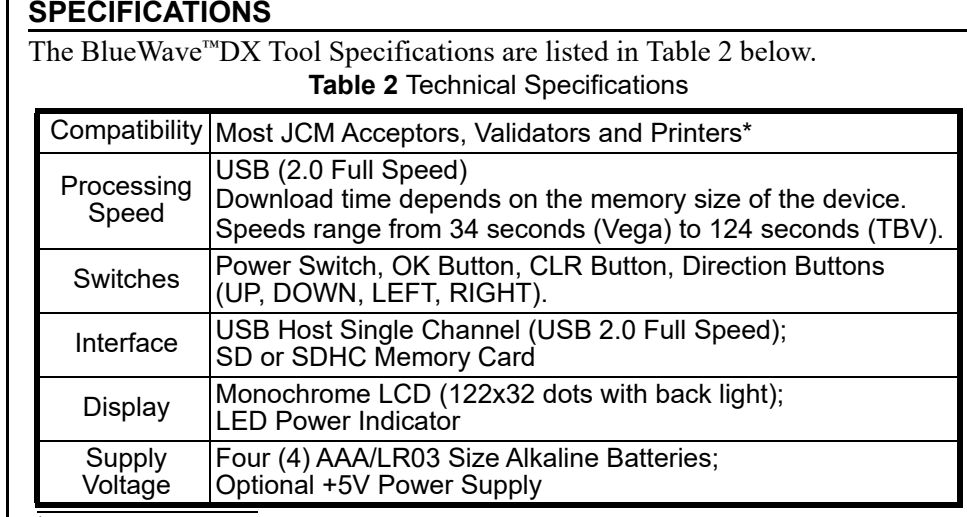

 $\check{}$  Refer to [Table 1 on page 1](#page-0-5) for a table of supported Devices.

#### **TECHNICAL CONTACT INFORMATION**

#### **AMERICAS**

#### **JCM AMERICAN**

Phone: +1-702-651-0000 Fax: +1-702-644-5512 925 Pilot Road, Las Vegas, NV 89119 E-mail: support@jcmglobal.com

#### **EUROPE, MIDDLE EAST, AFRICA & RUSSIA**

#### **JCM EUROPE GMBH**

Phone: +49-211-530-645-60 Fax: +49-211-530-645-85 Mündelheimer Weg 60, D-40472 Düsseldorf, Germany E-mail: support@jcmglobal.eu

#### **UK & IRELAND JCM EUROPE (UK OFFICE)**

Phone: +44 (0) 190-837-7331 Fax: +44 (0) 190-837-7834 Luminous House, 300 South Row Milton Keynes MK9 2FR, United Kingdom E-mail: support@jcmglobal.eu

#### **ASIA & OCEANIA JCM AMERICAN (AUSTRALIA OFFICE)**

Phone: +61-2-9648-0811 Fax: +61-2-9647-1438 Unit 21, 8 Avenue of the Americas Newington, NSW 2127 Australia E-mail: Sales-AsiaPac@jcmglobal.com

#### **JAPAN CASH MACHINE CO., LTD. (HQ)**

Phone: +81-6-6643-8400  $Fax: +81-6-4393-8180$ Parks South Square 2-11-18, Nambanaka, Naniwa-ku, Osaka 556-0011 JAPAN E-mail: Shohin@jcm-hq.co.jp

### **COMPONENTS**

[Figure 2](#page-2-0) illustrates the BlueWave™DX Tool's Primary Component Features.

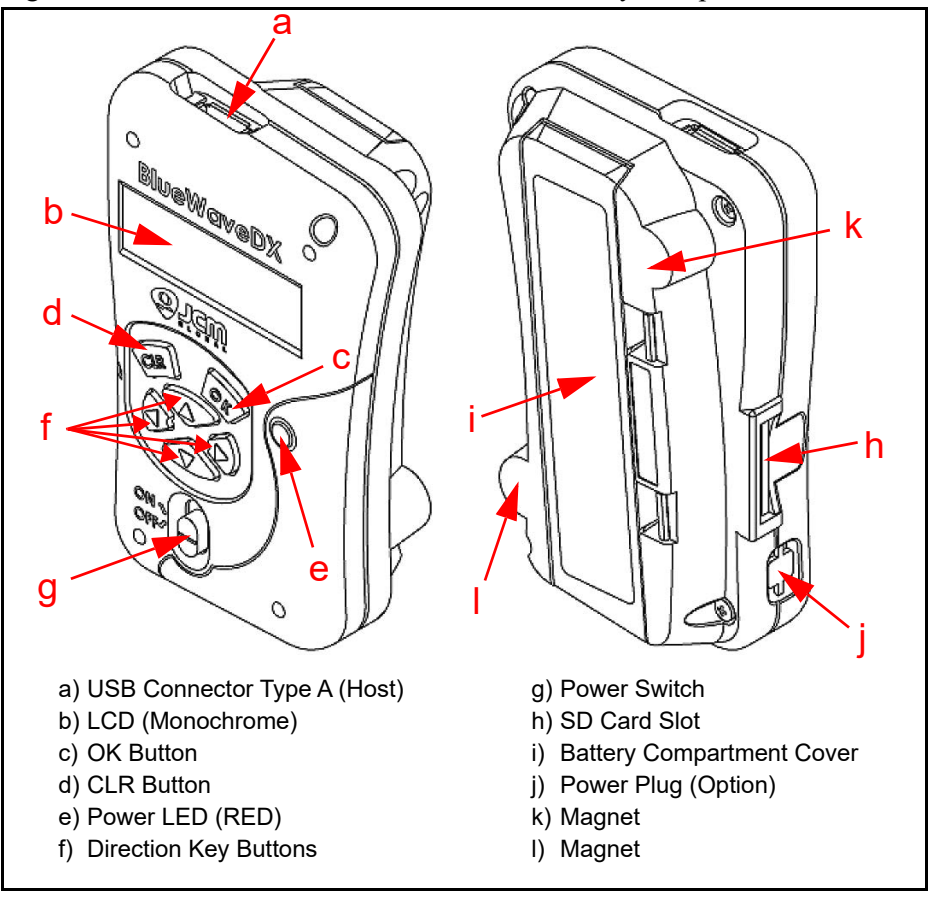

<span id="page-2-0"></span> **Figure 2** BlueWave™DX Tool Primary Components

### **BLUEWAVE™DX TOOL FUNCTIONS (SUMMARY)**

[Table 3](#page-3-1) summarizes the functions supported by the BlueWave™DX Tool. Detailed descriptions of these functions begin on [page 6](#page-5-0) of this Operator Guide.

#### **Table 3** BlueWave™DX Tool Functions\*

<span id="page-3-1"></span>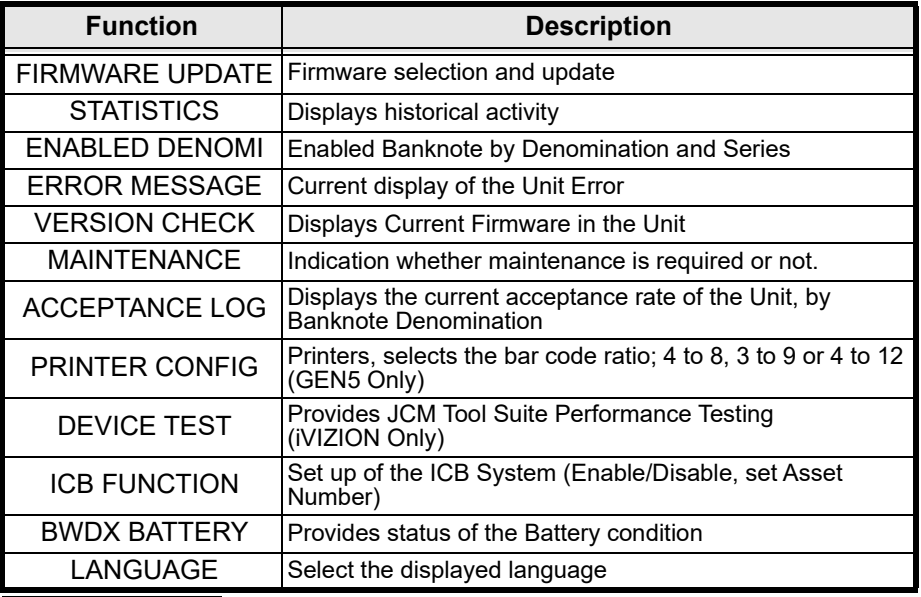

Note: Some functions are not supported for certain Units.

# **BLUEWAVE™DX TOOL AND ACCESSORIES PARTS LIST**

<span id="page-3-0"></span>[Table 7](#page-3-0) lists the BlueWave™DX Tool, Cables and Accessories available. **Table 7** BlueWave™DX Tool, Cables and Accessories

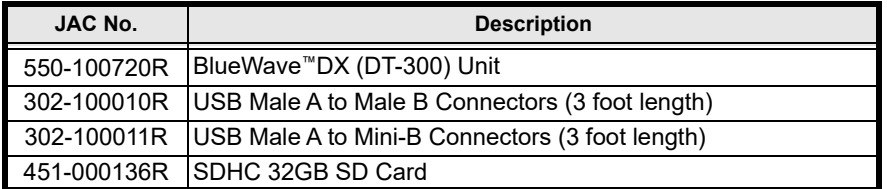

#### **LANGUAGE**

To select a Language option, proceed as follows:

- 1. Press the UP and DOWN Arrow keys to select LANGUAGE from the Menu (refer to **[Figure 2](#page-2-0)** f on [page 3\)](#page-2-0).
- 2. Press the OK button (refer to **[Figure 2](#page-2-0)** c on [page 3\)](#page-2-0).
- 3. Press the UP and DOWN Arrow keys to select the desired Language option:
	- ENGLISH
	- DEUTSCH
	- ESPANOL
- 4. Press the CLR button to return to the Main Menu (refer to **[Figure 2](#page-2-0)** d on [page 3](#page-2-0)).

### **SLEEP MODE**

The BlueWave™DX Tool will enter Sleep Mode (a powered-down state) after 10 minutes if no operation is performed.

To awaken the BlueWave<sup>™</sup>DX Tool from Sleep Mode and resume normal operation, press any key or button on the Unit.

### **STANDARD SD CARD SET-UP**

- To prepare an SD Memory Card for use, proceed as follows:
- 1. Insert a Standard SD Memory Card (SDHC acceptable) into a Memory Card Adapter Slot connected to a PC.

**Caution: JCM strongly recommends using a Brand name SD Card (e.g., Sandisk®, Patriot®, Kingston®). Some "Generic" Brands do not conform to Standard Protocol formatting specifications.**

2. Create a Sub-directory (folder) for each JCM Banknote Validator, Acceptor, Printer or device in the root directory of the SD Card.

<span id="page-4-0"></span>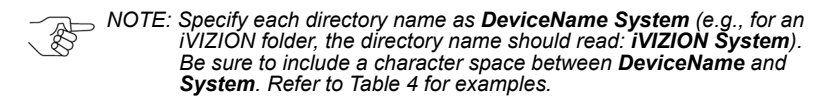

### iVIZION System VEGA System EBA40 System UBA System | UBA500 System | TBV-100 System GEN2U System | iPRO System | DBV400 System GEN5 System | RBA40C System | DBV500 System PNA System

**Table 4** Device Names

3. For each Acceptor or Banknote Validator, change the suffix in the Firmware name to **.bin**.

For example, change the suffix in UBA Firmware version u10\_23044\_id003.usa to u10\_23044\_id003.bin.

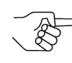

*NOTE: For GEN Printers and Peripheral Network Adapters (PNAs), no change is needed for the Firmware name. The suffixes .dfu or .sha should be left as is.*

4. Save the Firmware file to the SD Card in the appropriate **DeviceName** folder. Firmware stored in the sub-directory of a Device System Folder will not be accessed by the BlueWave™DX.

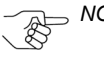

*NOTE: The first twenty (20) Firmware versions in each Device folder will be displayed. If more than 20 files are stored in a folder, only the first 20 files will be accessible.*

**Caution: Do not delete or modify the** *BWDXCARD.INF or BWDXINFO.INF* **files. These are Operating System files that must remain in the root directory.**

### <span id="page-5-0"></span>**GENERAL OPERATING INSTRUCTIONS**

1. Connect a USB Cable between the Acceptor, Validator, Printer or other device and the BlueWave™DX Tool's USB Type A Connector (refer to **[Figure 2](#page-2-0)** a on [page 3](#page-2-0)).

*NOTE: Ensure the correct USB Cable (either B, mini A or C Type) is used for the device.*

- 2. Apply AC Power to the Acceptor, Validator, Printer or other device.
- 3. Slide the BlueWave™DX Tool's Power Switch to the ON position (refer to **[Figure](#page-2-0) [2](#page-2-0)** g on [page 3\)](#page-2-0).
- 4. Press the UP and DOWN Arrow Keys to select the desired function (refer to **[Figure 2](#page-2-0)** f on [page 3](#page-2-0)).
- 5. Press the LEFT and RIGHT Arrow Keys to scroll through and select the desired data (refer to **[Figure 2](#page-2-0)** f on [page 3](#page-2-0)).
- 6. Press the CLR button to navigate back to the previous screen (refer to **[Figure 2](#page-2-0)** d on [page 3\)](#page-2-0).

### **ABOUT BLUEWAVE™DX FUNCTIONS**

### **BOOTLOADER**

The Bootloader function is used to update the operating Firmware in the Blue-Wave™DX Tool. Two different Update Modes are available:

- BlueWave™DX Firmware Update Mode Updates the Firmware in the Blue-Wave™DX Tool.
- BlueWave™DX EEPROM Update Mode Updates the EEPROM Configuration Data in the BlueWave™DX Tool.

### **Firmware Update Mode**

To enter Firmware Update Mode:

1. Ensure that the Firmware update has been copied to the root directory of the SD Memory Card.

*NOTE: The filename will be similar to BWDXFW0xxx.hex where xxx refers to the Firmware Version.*

2. To enter the Firmware Update Mode, press and hold the UP and DOWN Arrow keys (refer to **[Figure 2](#page-2-0)** f on [page 3\)](#page-2-0) while sliding the Power Switch to the ON position (refer to **[Figure 2](#page-2-0)** g on [page 3](#page-2-0)).

The display will identify the current Firmware version and the updated Firmware version.

3. Press the OK button to update Firmware (refer to **[Figure 2](#page-2-0)** c on [page 3\)](#page-2-0).

### **EEPROM Update Mode**

To enter EEPROM Update Mode:

- 1. Ensure the BWDXINFO.inf file is in the root directory of the SD Card.
- 2. Press and hold the LEFT and RIGHT Arrow keys (refer to **[Figure 2](#page-2-0)** f on [page 3](#page-2-0)) while sliding the Power Switch to the ON position (refer to **[Figure 2](#page-2-0)** g on [page 3](#page-2-0)).
- 3. Press the OK button to update the EEPROM (refer to **[Figure 2](#page-2-0)** c on [page 3\)](#page-2-0).

# **ICB FUNCTION (IVIZION/IPRO UNITS)**

To set the status of the ICB (Intelligent Cash Box) System, proceed as follows:

- 1. Press the UP and DOWN Arrow keys to highlight ICB Function in the Menu (refer to **[Figure 2](#page-2-0)** f on [page 3\)](#page-2-0).
- 2. Press the OK button to select the ICB Function (refer to **[Figure 2](#page-2-0)** c on [page 3](#page-2-0)). The current status of the ICB Function (Enabled/Disabled) is displayed.
- 3. To change the current status:
	- a). Press the OK button.
	- b). Press the LEFT and RIGHT Arrow keys to select the desired status (refer to **[Figure 2](#page-2-0)** f on [page 3](#page-2-0)).
	- c). Press the OK button to select the desired status.
- 4. Press the DOWN Arrow key to display the M/C Number (Asset).
	- a). Press the OK button to edit the M/C Number.
		- The M/C Number's last digit (on the far right) will flash.
	- b). Press the UP and DOWN Arrow keys to increase or decrease the last digit.
	- c). Press the LEFT Arrow key to select the second from the right digit of the M/C Number.
	- d). Press the UP and DOWN Arrow keys to increase or decrease this digit.
	- e). Repeat Steps c and d to edit remaining digits in the full M/C Number.
	- f). Press the OK button to save the edited M/C Number.
- 5. If the Cash Box is inhibited, the message Insert ICB into docking station to clear the inhibit will be displayed.

Insert the Cash Box onto a Docking Station to enable the ICB function.

If the Cash Box is enabled, the message System enabled OK to Inhibit will be displayed.

Press the OK button to inhibit the ICB in the Cash Box, or press the CLR button to exit to the Main Menu (refer to **[Figure 2](#page-2-0)** c/d on [page 3](#page-2-0)).

### **BWDX BATTERY**

To view the Battery Level (Battery Voltage), proceed as follows:

- 1. Press the UP and DOWN Arrow keys to select BWDX BATTERY from the Menu (refer to **[Figure 2](#page-2-0)** f on [page 3](#page-2-0)).
- 2. Press the OK button (refer to **[Figure 2](#page-2-0)** c on [page 3](#page-2-0)). The Level indicator displays Battery Voltage.

*NOTE: The Battery Level is also indicated by the Battery Symbol located in the top right corner of the LCD (Monochrome) Display (refer to [Figure 1](#page-0-0) on page 1).*

3. Press the CLR button to return to the Main Menu (refer to **[Figure 2](#page-2-0)** d on [page 3\)](#page-2-0).

#### <span id="page-6-3"></span>**Sensor Designations (iVIZION Unit Device Test)**

[Figure 3](#page-6-0) illustrates a sample BlueWave™DX Tool Sensor Test LCD Display for an iVIZION Unit Device Test. Each Sensor is identified using Line 1 and Line 2. As an example, the display shown in [Figure 3](#page-6-0) provides the following informa-

- EX indicates the Exit Sensor (**[Figure 3](#page-6-0)** a);
- An Active Sensor condition is indicated by an **\*** symbol displayed in the third line of the Sensor Test Display (**[Figure 3](#page-6-0)** b);
- EN\* indicates the Entrance Sensor is active (**[Figure 3](#page-6-0)** c); and
- NB\* indicates the Normal Box is installed (**[Figure 3](#page-6-0)** d).

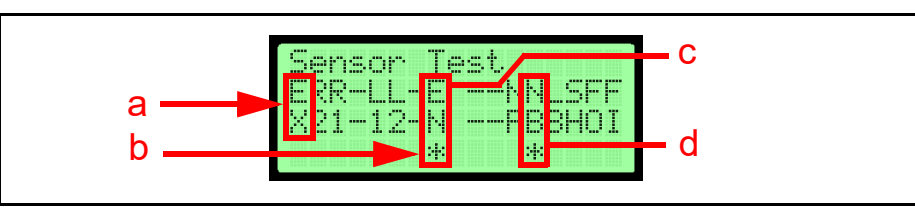

<span id="page-6-0"></span> **Figure 3** BlueWave™DX Tool Sensor Test Display (iVIZION Unit Device Test)

<span id="page-6-1"></span>Sensor Designations are shown in [Table 6](#page-6-1) below.

**Table 6** Sensor Designations

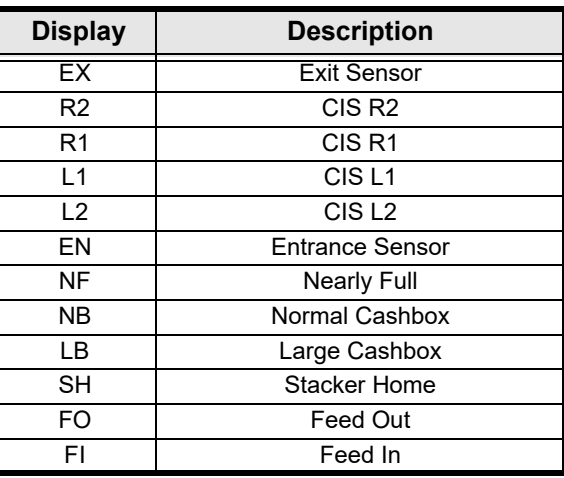

### **BLUEWAVEDX FUNCTIONS**

$$
\text{M}\left(\frac{1}{\mathcal{L}}\right)
$$

*NOTE: Functions supported may vary, depending on unit. Refer to the DT-300™ Operator Integration Guide (P/N 960- 000167R, available at [exchange.jcmglobal.com](http://exchange.jcmglobal.com)) for a full list of functions available for each device.*

#### **Firmware Update (Operational Mode/Forced Download Mode)**

On most JCM Devices, the Firmware can be updated with the Device in Operational Mode (No DIP Switches set to ON). If a Device does not download Firm- ware in Operational Mode, then Forced Download Mode must be used to download Firmware to the Device. [Table 5](#page-6-2) identifies the Forced Download Mode DIP Switch Settings for the following JCM Devices.

**Table 5** Forced Download Mode DIP Switch Settings

<span id="page-6-2"></span>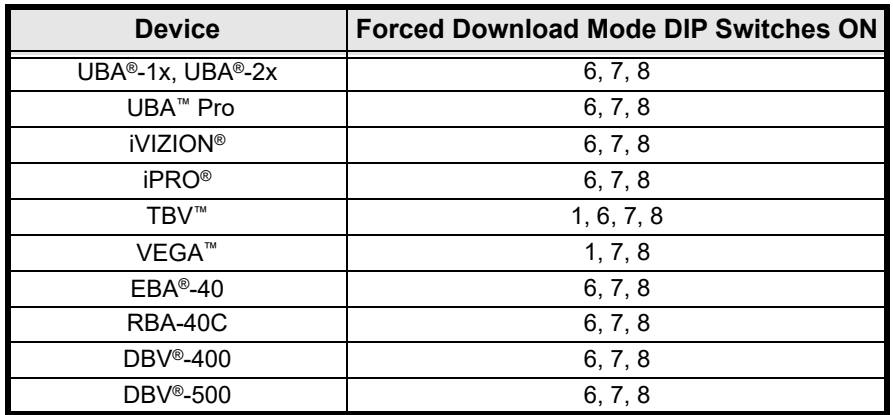

To update Firmware to the JCM Device, proceed as follows:

- 1. Connect a USB Cable between the BlueWave™DX Tool and the JCM Device.
- 2. Turn Power to the BlueWave™DX Tool and the JCM Device ON. The Firmware Update screen will be displayed (default).
- 3. Press the OK button to select the Firmware Update function.

*NOTE: The BlueWaveDX™ Tool will identify the attached device and display the appropriate Firmware versions.*

- 4. Press the UP and Down Arrow keys to select the Firmware version for update (refer to **[Figure 2](#page-2-0)** f on [page 3](#page-2-0)).
- 5. Press the OK button to start the download (refer to **[Figure 2](#page-2-0)** c on [page 3\)](#page-2-0). The DOWNLOAD COMPLETE display appears when downloading is complete.
- 6. Press the CLR button to navigate back to the previous menu (refer to **[Figure 2](#page-2-0)** d on [page 3\)](#page-2-0).

#### **STATISTICS**

To view the Unit Statistics, proceed as follows:

- 1. Press the UP and DOWN Arrow keys to select STATISTICS from the Menu (refer to **[Figure 2](#page-2-0)** f on [page 3](#page-2-0)).
- 2. Press the OK button (refer to **[Figure 2](#page-2-0)** c on [page 3\)](#page-2-0).
- 3. Press the UP and DOWN Arrow keys to scroll through the data and display:
	- Device Model
	- Firmware Version
	- Acceptance Rate (Banknotes Total)
	- Acceptance Rate (Tickets Total) – Acceptance Rate by Banknote Denomination and Banknote Series
- 4. Press the CLR button to return to the Main Menu (refer to **[Figure 2](#page-2-0)** d on [page 3](#page-2-0)).

### **ENABLED DENOMI**

To view Enabled Denomination data, proceed as follows:

- 1. Press the UP and DOWN Arrow keys to select ENABLED DENOMI from the Menu (refer to **[Figure 2](#page-2-0)** f on [page 3\)](#page-2-0).
- 2. Press the OK button (refer to **[Figure 2](#page-2-0)** c on [page 3\)](#page-2-0).
- 3. Press the UP and DOWN Arrow keys to scroll through the data:
	- Country
	- Banknote Denomination
- Banknote Series 4. Press the CLR button to return to the Main Menu (refer to **[Figure 2](#page-2-0)** d on [page 3](#page-2-0)).

### **ERROR MESSAGE**

To view the Device Status, proceed as follows:

- 1. Press the UP and DOWN Arrow keys to select ERROR MESSAGE from the Menu (refer to **[Figure 2](#page-2-0)** f on [page 3\)](#page-2-0).
- 2. Press the OK button (refer to **[Figure 2](#page-2-0)** c on [page 3\)](#page-2-0). The Device Status will be displayed.
- 3. Press the CLR button to return to the Main Menu (refer to **[Figure 2](#page-2-0)** d on [page 3](#page-2-0)).

# **VERSION CHECK**

To view Firmware Version information, proceed as follows:

- 1. Press the UP and DOWN Arrow keys to select VERSION CHECK from the Menu (refer to **[Figure 2](#page-2-0)** f on [page 3\)](#page-2-0).
- 2. Press the OK button (refer to **[Figure 2](#page-2-0)** c on [page 3\)](#page-2-0). The Firmware Version information will be displayed:
	- M: Country Code, Device Model, Protocol
	- V: Firmware Version Number
	- S: Device Serial Number
- 3. Press the CLR button to return to the Main Menu (refer to **[Figure 2](#page-2-0)** d on [page 3](#page-2-0)).

# **MAINTENANCE**

To view the Maintenance Data, proceed as follows:

- 1. Press the UP and DOWN Arrow keys to select MAINTENANCE from the Menu (refer to **[Figure 2](#page-2-0)** f on [page 3\)](#page-2-0).
- 2. Press the OK button (refer to **[Figure 2](#page-2-0)** c on [page 3\)](#page-2-0).
- 3. Press the UP and DOWN Arrow keys to scroll through the data display. The Device Response will indicate Required or Not Required.
- 4. Press the CLR button to return to the Main Menu (refer to **[Figure 2](#page-2-0)** d on [page 3](#page-2-0)).

### **ACCEPTANCE LOG**

To view the Acceptance Log data, proceed as follows:

- 1. Press the UP and DOWN Arrow keys to select Acceptance Log from the Menu (refer to **[Figure 2](#page-2-0)** f on [page 3\)](#page-2-0).
- 2. Press the OK button (refer to **[Figure 2](#page-2-0)** c on [page 3\)](#page-2-0).
- 3. Press the UP and DOWN Arrow keys to scroll through the data:
	- BV Model (Banknote Validator)
	- Firmware Version
	- Inserted Count (Total Banknotes + Tickets)
	- Acceptance Rate (Ticket Total)
	- Acceptance Rate (Banknotes by each Denomination and Banknote Series)
- 4. Press the CLR button to return to the Main Menu (refer to **[Figure 2](#page-2-0)** d on [page 3](#page-2-0)).

# **PRINTER CONFIG (GEN5 PRINTER ONLY)**

To view the Printer Configuration Data, proceed as follows:

- 1. Press the UP and DOWN Arrow keys to select PRINTER CONFIG from the Menu (refer to **[Figure 2](#page-2-0)** f on [page 3\)](#page-2-0).
- 2. Press the OK button (refer to **[Figure 2](#page-2-0)** c on [page 3\)](#page-2-0).
- 3. Press the UP and DOWN Arrow keys to select the Barcode format.
	- $-4$  to 8 (default)
	- $-3$  to 9 – 4 to 12
- 4. Press the OK button to change the ratio (refer to **[Figure 2](#page-2-0)** c on [page 3](#page-2-0)).
- 5. Press the CLR button to return to the Main Menu (refer to **[Figure 2](#page-2-0)** d on [page 3](#page-2-0)).

# **DEVICE TEST (IVIZION UNIT ONLY)**

To conduct a Device Test for the iVIZION Unit, proceed as follows:

- 1. Place the iVIZION Unit in Test Mode (DIP Switch #8 ON).
- 2. Press the UP and DOWN Arrow keys to select DEVICE TEST from the Menu (refer to **[Figure 2](#page-2-0)** f on [page 3\)](#page-2-0).
- 3. Press the OK button (refer to **[Figure 2](#page-2-0)** c on [page 3\)](#page-2-0).
- 4. Press the UP and DOWN Arrow keys to select the desired Test.
- 5. Press the OK button to start the Test.
- 6. Press the CLR button to stop the Test.

*NOTE: For information on Sensor Designations, refer to [Sensor](#page-6-3)* 

*[Designations \(iVIZION Unit Device Test\)](#page-6-3) on page 10. For details on available function tests, refer to the iVIZION Operation and Maintenance Manual (JCM P/N 960-100929R).*

7. Press the CLR button to return to the Main Menu (refer to **[Figure 2](#page-2-0)** d on [page 3](#page-2-0)).